# AJA Evaporator: Performing an Evaporation

V1.0

04/01/2016

Tool owner: Robert J. Chen (rjchen@stanford.edu)

### Step 1: Choose recipe.

- 1) Press "Next Menu" until you see an option for "Process Menu."
- 2) Press "Process Menu."

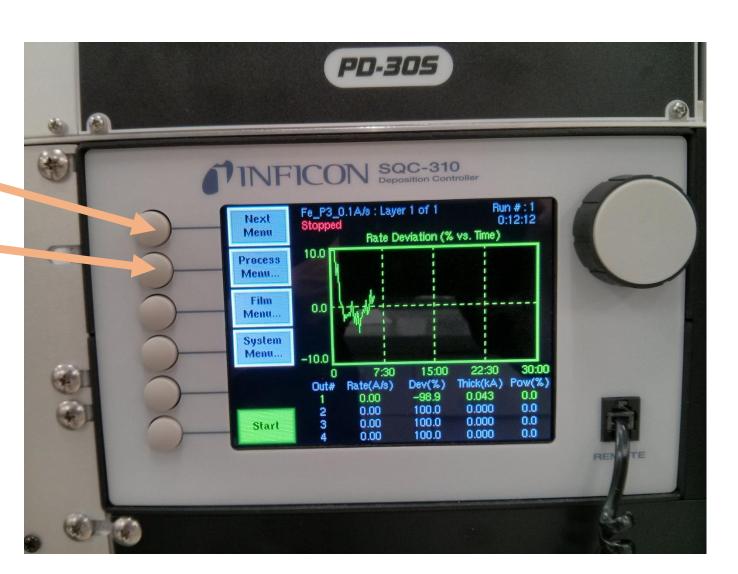

#### Step 1: Choose recipe.

On the Process Menu screen\*, scroll to the recipe you want with the knob, and then press this button to select it.

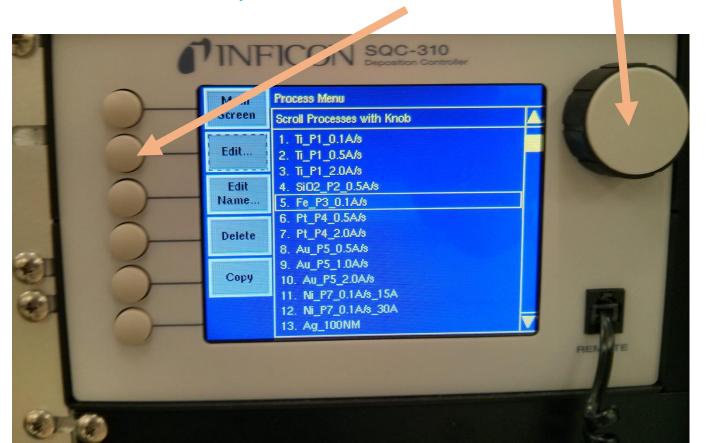

\*If the screen is displaying something other than the Process Menu page, press the button for "Next Menu" until it does.

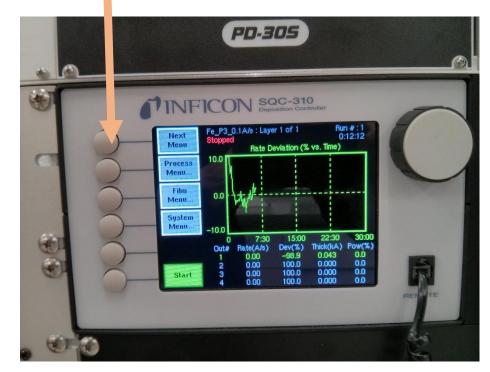

1) Scroll to the desired recipe using the knob.

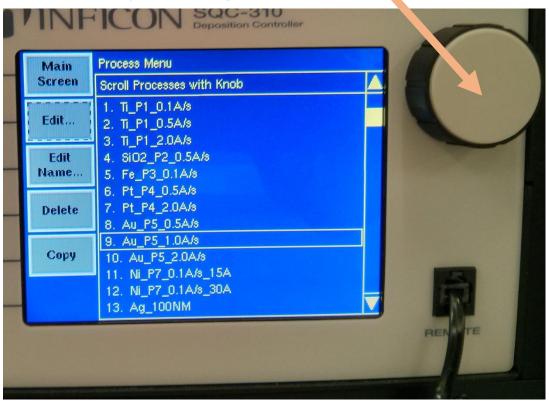

- 2) Press "Select."
- 3) Press "Edit."
- 4) Press "Edit" a second time.

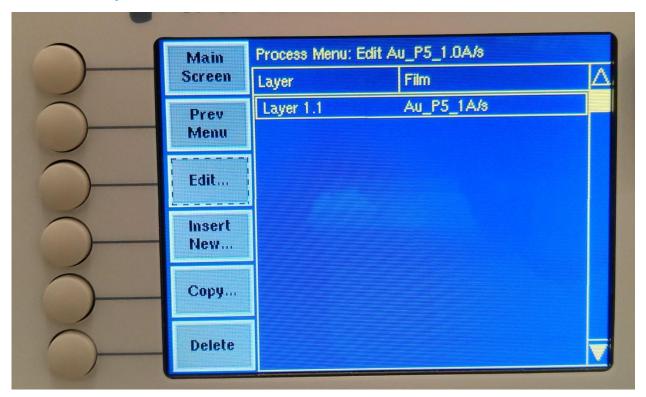

#### Step 2: Change the rate and thickness.

- 1) Scroll to the parameter with the knob and then press "Edit."
- 2) Change the value with the knob.
- 3) Press "Enter."
- 4) Press the button for "To Main" to return to main menu.

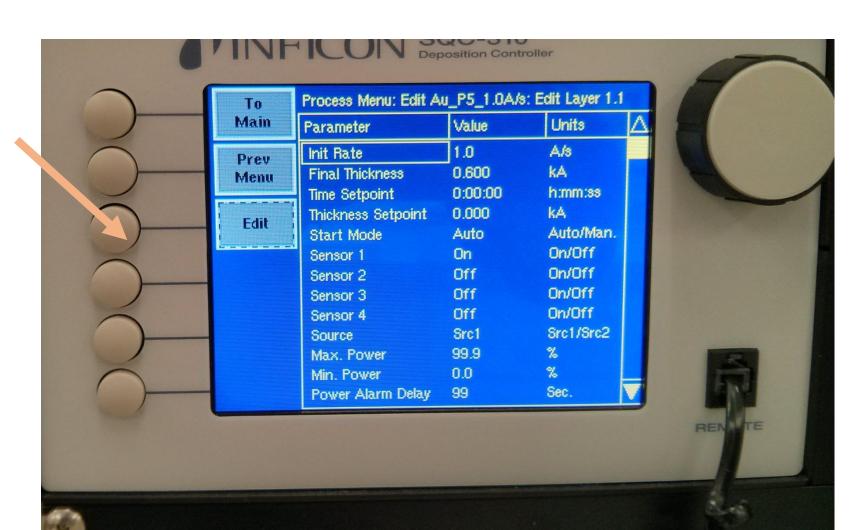

# Step 3: Select correct material on the "Gameboy"

Move the left joystick up/down to select "Set Pocket."

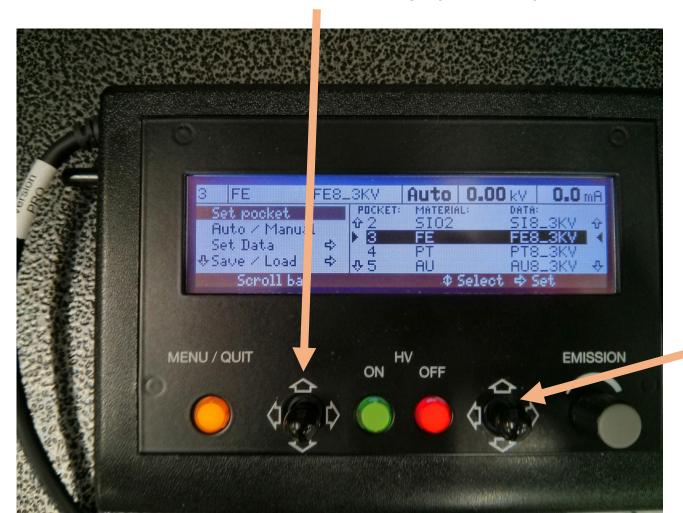

Move the right joystick up/down to select your material, and then push the joystick to the right to finalize.

### Step 4: Turn on e-beam power supply.

1) Flip this switch up.

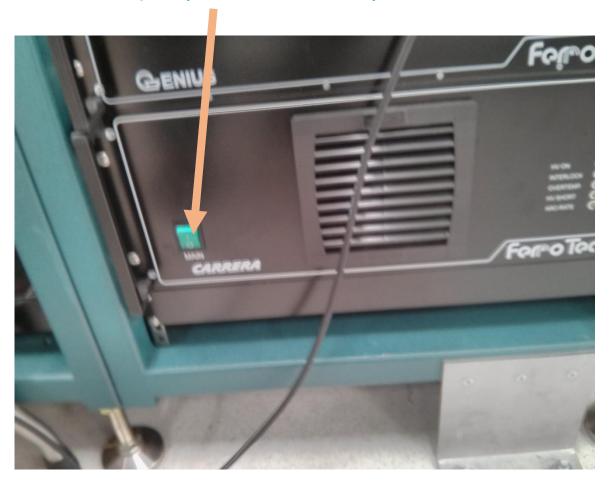

2) On the Gameboy, press the green button once.

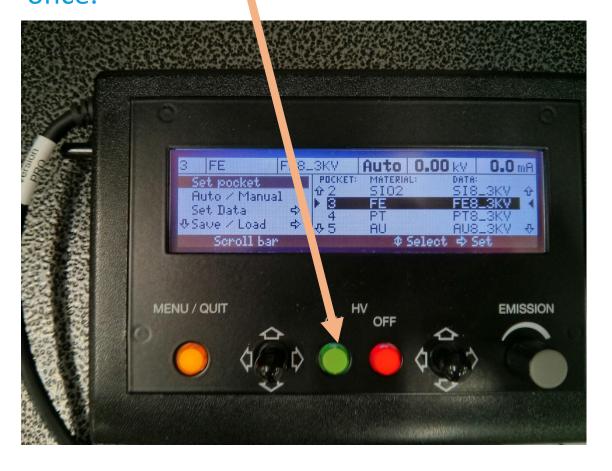

### Step 5: Turn on sample rotation if desired.

1) Flip this switch up.

2) Use the knob to adjust RPM.

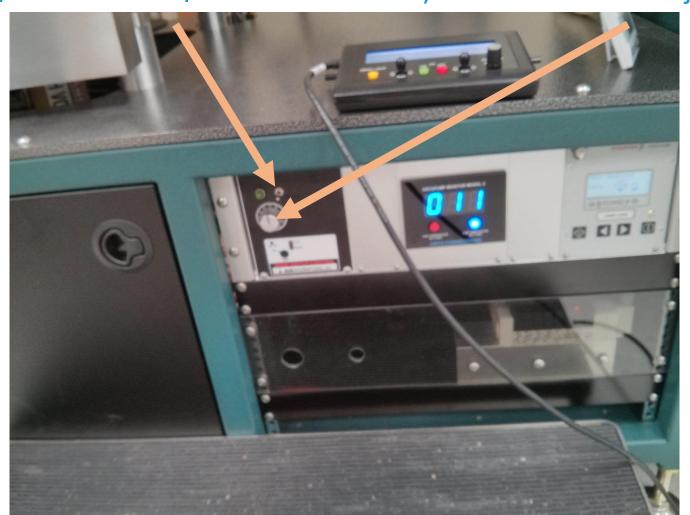

#### Step 6: Start recipe.

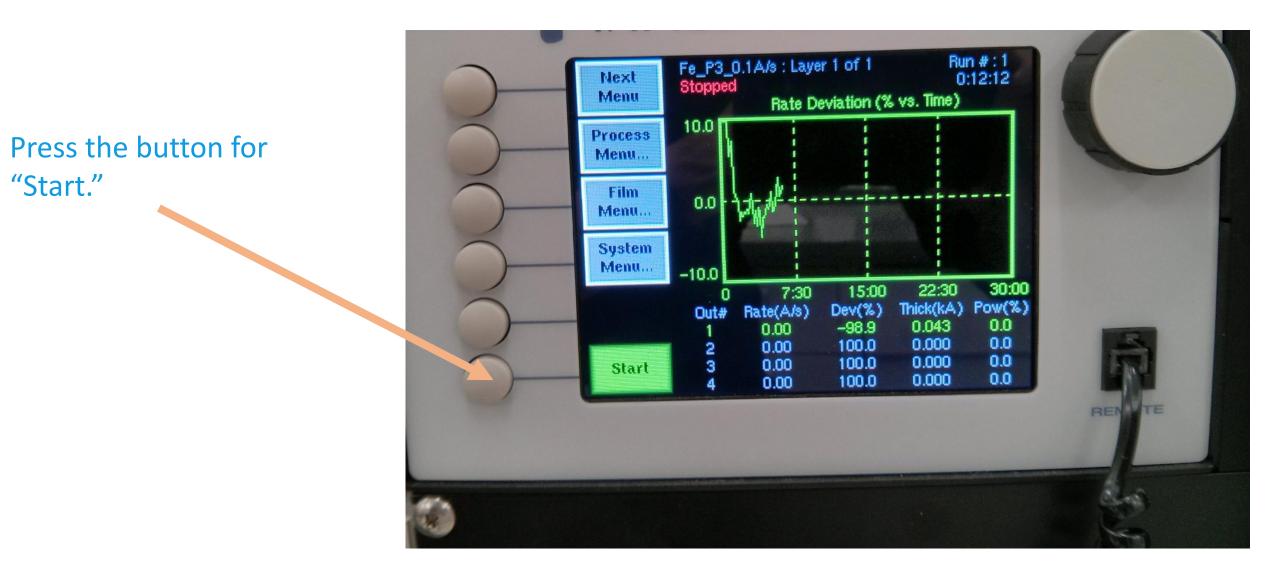

## Step 7: Turn off sample rotation if necessary.

Flip this switch down.

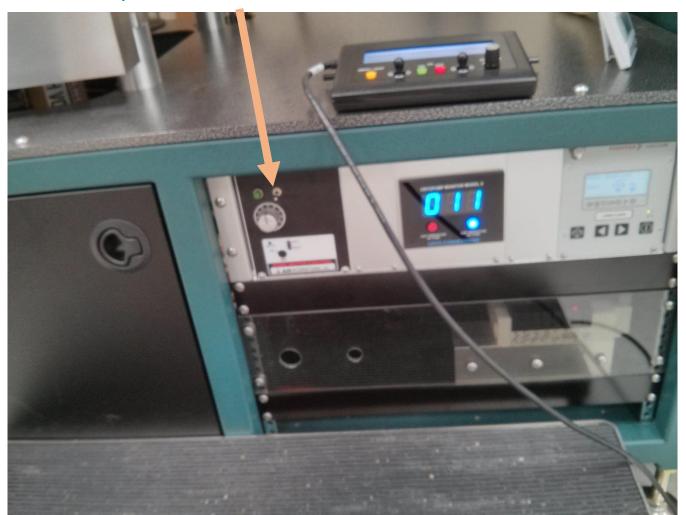

### Step 8: Turn off e-beam power supply.

1) On the Gameboy, press the red button once.

2) Flip this switch down.

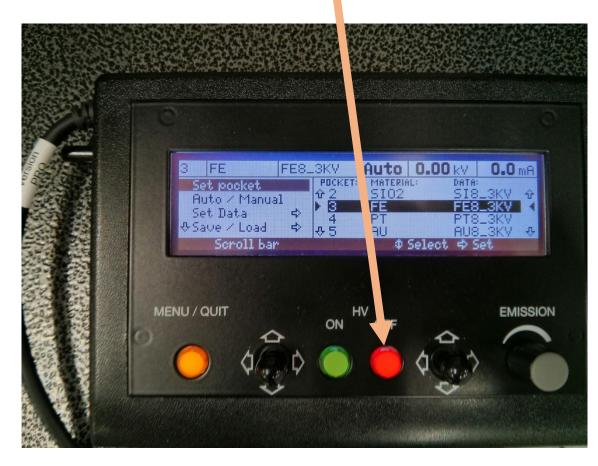

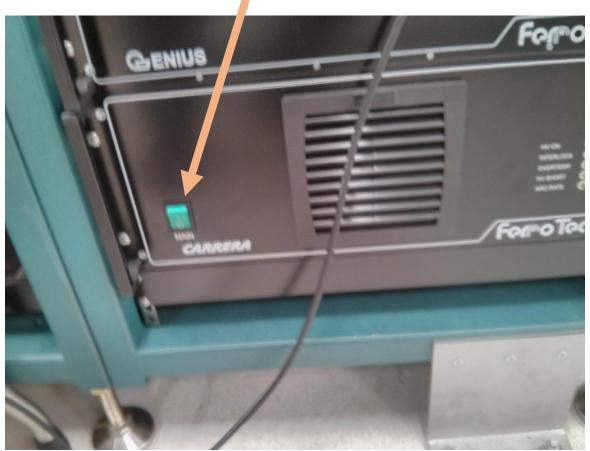

# Step 9: Unload your sample (refer to Unloading Sample Guide).